**RREITLING**  $\frac{\ }{\ }$  for  $\frac{\ }{\ }$ ENTLEY BENTLEY SUPERSPORTS B55 CONNECTION INSTRUCTIONS

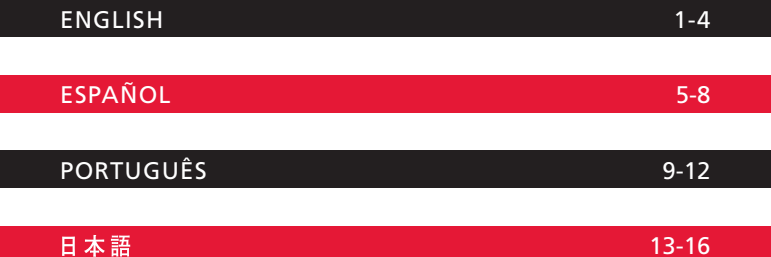

# **CONNECTING THE WATCH TO A SMARTPHONE**

## **1. Installation of the application on the smartphone**

Before doing anything else, the «RACING» application must be installed on the smartphone.

The application for an Apple iPhone® can be downloaded on the App Store<sup>SM</sup>

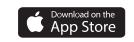

The application for an Android™ type smartphone can be downloaded on Google Play™ store

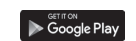

The application is compatible with:

- Apple iPhone® smartphones from version 4S and iOS 7.0
- Android™ smartphones from version 4.4 (with Bluetooth® Low Energy compatible chip)

## **2. Pairing the watch with the smartphone**

- a) Check that Bluetooth<sup>®</sup> is activated on the watch  $\rightarrow$  SETTING  $\rightarrow$  CONNECT  $\rightarrow$  ON
- b) Bluetooth<sup>®</sup> must also be activated on the smartphone

c) Start the application

d) When launched, the application will detect one or more watches:

 "BREITLING B55" with its unique serial number (also engraved on the back of the watch)  $\rightarrow$  select the watch.

e) The application will then ask for a 6-digit code.

 This 6-digit code is automatically displayed on the watch (on the display at 6 o'clock) with PASSWRD (on the display at 12 o'clock).

The watch is now connected to the smartphone and it will be possible to use the application.

Once the 6-digit code has been introduced, for future connections, the application will automatically connect to the watch without asking again for the code. If no watch is connected to the application, the latter will not be able to go beyond the home page.

Please note that the application can only be connected to a single watch at a time. To connect another watch to the same smartphone, it must be selected from the list on the home screen and if necessary, its 6-digit code introduced. By the same token, a watch can be connected to several smartphones, by each time following the procedure described above, but not simultaneously.

## **3. The application**

The application looks like a Dashboard which is the focal point. From here, it is possible to enter the various windows.

To change window, you need to go back through the Dashboard. Each window has a "help" function that explains how the watch works.

## **4. Notifi cations on the watch**

In order to properly receive notifications on the watch, check that:

- a) the notifications for phone calls, emails, messages (SMS, WhatsApp) and calendar events are activated on the smartphone. For Apple iPhone®, the emails need to be activated in the Settings menu  $\rightarrow$  "Mail, Contacts, Calendars"  $\rightarrow$  New data  $\rightarrow$  Activate "Push".
- b) the notifications are activated on the watch through the application "RACING".

#### **5. Updating the watch firmware**

The watch firmware can be updated through the application. If need be, the application will inform the user of this option. In this event, it is recommended that the smartphone and the watch be charged prior to proceeding with an update. This will last between 10 and 20 minutes. During this time, it is important not to interrupt the communication between the watch and the smartphone: the watch must remain close to the smartphone.

During the update, a window in the application will provide a progress report. On the watch, the hands will be stopped and the digital display blocked. The watch will restart automatically at the end of the update, but it must be synchronized once again and the settings adjusted (time, date…).

#### **6. In the event of problems – Resetting the watch**

If the watch no longer responds or in the event of connection issues with the smartphone, the watch may require resetting, as follows:

• Select the BRITERY function by turning the crown.

- Pull the crown to position 2; the upper screen displays  $BEEP$  SLEEP or SOFT SLEEP; select DEEP SLEEP by turning the crown.
- Give P1 a 2 seconds press to confirm the extended standby. The hands will park immediately. Once the procedure is finished, the display turns off and the electronics are disconnected.
- Do not forget to push to crown back to neutral position 1.
- To reactivate the watch, connect the charger cable. The watch is thus reset. All settings will be lost after this operation.

NOTE: If the watch has been reset (battery completely discharged or after a DEEP SLEEP), it must be unpaired from the smartphone before doing a new connection. This is usually done in the Settings/Parameters menu  $\rightarrow$  Bluetooth menu of the smartphone. Please also note that after a reset, the Bluetooth® on the watch has to be reactivated  $\rightarrow$  $SFTTING \rightarrow CONNET \rightarrow ON$ 

# **CONEXIÓN DEL RELOJ A UN SMARTPHONE**

**1. Instalación de la aplicación en el smartphone**

En primer lugar, instalar la aplicación «RACING» en el smartphone.

La aplicación para su Apple iPhone® puede conseguirla en el App Store<sup>SM</sup>

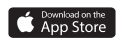

Si posee un Smartphone tipo Android™ puede descargar la aplicación en Google Play™ Store Decogle Play

La aplicación es compatible con:

- los smartphones Apple iPhone® a partir de la versión 4 S y iOS 7.0
- los smartphones Android™ a partir de la versión 4.4 (con chip compatible Bluetooth® Low Energy)
- **2. Sincronización del reloj con el smartphone**
- a) Comprobar que Bluetooth® está activado en el reloj  $\rightarrow$  SETTING  $\rightarrow$  CONNECT  $\rightarrow$  ON
- b) Activar igualmente Bluetooth® en el smartphone
- c) Lanzar la aplicación
- d) Una vez lanzada la aplicación, ésta detectará él o los relojes:

«BREITLING B55» con sus números de serie (también grabados en el fondo del  $relio$ i)  $\rightarrow$  seleccionar el reloj

e) La aplicación pide a continuación un código de 6 cifras.

 Este código de 6 cifras aparece automáticamente indicado en el reloj (visualización a las 6H) con PASSWRD (visualización a las 12H).

A partir de ahí el reloj está conectado al smartphone y se podrá utilizar la aplicación.

Una vez introducido este código, en las conexiones siguientes la aplicación se activará automáticamente en el reloj sin volver a pedir el código. Si no hay ningún reloj conectado a la aplicación ésta no podrá ir más allá de la página de inicio.

Cabe señalar que la aplicación sólo puede conectarse a un reloj a la vez. Para conectar otro reloj al mismo smartphone será necesario seleccionarlo en la lista de la pantalla de inicio y en caso necesario introducir su código de 6 cifras. Asimismo, un reloj puede ir conectado a varios smartphones, siguiendo cada vez el procedimiento descrito más arriba, pero no simultáneamente.

## **3. La aplicación**

La aplicación se presenta en forma de un «Dashboard» que es el punto central. Desde allí se puede acceder a las diferentes ventanas.

Para cambiar de ventana es necesario volver a pasar por el Dashboard.

Cada ventana dispone de una «ayuda» que explica la función del reloj.

## **4. Recepción de las notifi caciones en el reloj**

Para poder recibir correctamente las notificaciones en el reloj asegurarse de que:

- a) las notificaciones para llamadas telefónicas, mails, mensajes (SMS, WhatsApp) y datos del calendario están bien activadas en el smartphone. En los Apple iPhone®, los mails deberán activarse en el menú Ajustes → Correo, Contactos, Calend. → Obtener datos → Activar la opción «Push».
- b) están activadas las notificaciones en el reloj a través de la aplicación «RACING».

### **5. Actualización del firmware del reloj**

La actualización del firmware del reloj podrá realizarse a través de la aplicación. En ese caso, la aplicación informará al usuario de esta posibilidad. Si así fuera, se recomienda recargar el smartphone y el reloj antes de proceder a una actualización. Esta durará entre 10 y 20 minutos. Durante este tiempo, es importante no interrumpir la comunicación entre el reloj y el smartphone: el reloj debe permanecer cerca del smartphone.

Durante el proceso de actualización, aparecerá en una ventana el estado de progreso. Por lo que se refiere al reloj, las agujas se detendrán y se bloqueará la pantalla digital. El reloj se reiniciará automáticamente al finalizar la actualización, pero será necesario volver a sincronizarlo y repetir los ajustes (hora, fecha, …).

#### **6. En caso de problema de conexión – «reinicialización» del reloj**

Si el reloj no responde o existen problemas de conexión con el smartphone, puede ser necesario reiniciar el reloj. Para ello, efectuar una puesta en «sueño profundo» de la forma siguiente:

• Seleccionar la función BATTERy girando la corona.

- Tirar de la corona hasta la posición 2; la pantalla superior indica DEEP SLEEP o SOFT SLEEP; seleccionar DEEP SLEEP girando la corona.
- Pulsar P1 durante 2 segundos para validar la puesta en «sueño profundo». Las agujas se «aparcan» inmediatamente. Una vez finalizado el proceso, el display se apaga y la electrónica se desconecta.
- No olvidar pulsar la corona en posición neutra 1.
- Para reactivar el reloj conectar el cable de recarga. El reloj se reinicializa. Cabe destacar que después de esta operación se pierden todos los ajustes del reloj.

NOTA: Si el reloj ha sido reinicializado (batería completamente descargada o después de un DEEP SLEEP), éste deberá ser «desemparejado» del smartphone antes de proceder a una nueva conexión. Generalmente esta operación se efectúa a través del menú Ajustes/ Parametros del smartphone y a continuación a través del menú Bluetooth. Hay que tener en cuenta que después de una reinicialización es necesario reactivar el Bluetooth® en el  $reloi \rightarrow SETTING \rightarrow CONNECT \rightarrow ON$ .

# **LIGAÇÃO DO RELÓGIO COM UM SMARTPHONE**

## **1. Instalação da aplicação no smartphone**

Em primeiro lugar, é necessário instalar a aplicação «RACING» no smartphone.

A aplicação para o seu Apple iPhone® pode ser descarregada na App Store™

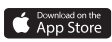

Se possuir um smartphone do tipo Android™, a aplicação pode ser descarregada na Google Play™ Store

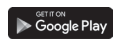

A aplicação é compatível com:

- os smartphones Apple iPhone®, a partir da versão 4S e iOS 7.0.
- os smartphones Android<sup>™</sup>, a partir da versão 4.4 (equipada com um chip compatível com Bluetooth® Low Energy)

## **2. Emparelhamento do relógio com o smartphone**

- a) Verificar se o Bluetooth® está activado no relógio  $\rightarrow$  SETTING  $\rightarrow$  CONNECT  $\rightarrow$  ON.
- b) O Bluetooth® do smartphone deve ser igualmente activado.

c) Iniciar a aplicação.

d) A partir do momento em que é iniciada, a aplicação detectará o(s) relógio(s):

 «BREITLING B55» com o seus números de série (gravados igualmente no fundo do  $relógio) \rightarrow escolher o relógio.$ 

e) Em seguida, a aplicação solicita um código de 6 algarismos.

Este código de 6 algarismos é automaticamente exibido no relógio (na exibição situada às 6H), com a indicação PASSWRD (na exibição situada às 12H).

O relógio encontra-se agora ligado ao smartphone e será possível utilizar a aplicação. Após este código ser introduzido, nas ligações seguintes, a aplicação ligar-se-á automaticamente ao relógio, sem solicitar novamente o código. Se nenhum relógio estiver ligado à aplicação, esta última não poderá passar da página inicial.

Tenha em atenção que a aplicação poderá ser apenas ligada a um relógio de cada vez. Para ligar outro relógio ao mesmo smartphone, basta escolhê-lo da lista da tela inicial e introduzir, se necessário, o seu código de 6 algarismos. Do mesmo modo, um relógio pode ser ligado a vários smartphones, seguindo, de cada vez, o mesmo procedimento acima descrito, mas não simultaneamente.

### **3. A aplicação**

A aplicação apresenta-se sob a forma de um «Dashboard» que representa o ponto central. A partir daí, é possível aceder a diversas janelas.

Para mudar de janela, é necessário voltar ao Dashboard.

Cada janela dispõe do ícone «Ajuda» que explica a função do relógio.

### **4. Recepção das notifi cações no relógio**

A fim de receber correctamente as notificações no relógio, verificar:

- a) Se as notificações relativas a chamadas telefónicas, e-mails, mensagens (SMS, WhatsApp) e eventos do calendário estão correctamente activadas no smartphone. Para os Apple iPhone®, os e-mails devem ser activados no menu Definições  $\rightarrow$  Mail, Contactos, Calendário → Obter dados → Activar a opção «Push».
- b) Se as notificações estão activadas no relógio, através da aplicação «RACING».

#### **5. Actualização do «firmware» do relógio**

A actualização do «firmware» do relógio poderá ser efectuada através da aplicação. Se for caso disso, a aplicação informará o utilizador dessa possibilidade. Neste caso, é aconselhável recarregar o smartphone e o relógio, antes de proceder a uma actualização. Isso irá demorar entre 10 e 20 minutos. Durante este tempo, é importante não interromper a comunicação entre o relógio e o smartphone: o relógio deve permanecer próximo do smartphone.

Durante a actualização, uma janela da aplicação indicará o estado de progresso. Do lado do relógio, os ponteiros pararão e a exibição digital bloqueará. O relógio reiniciará automaticamente no fim da actualização, mais será necessário efectuar novamente a sincronização, assim como as regulações (hora, data…).

#### **6. Em caso de problemas de ligação – reinicialização do relógio**

Se o relógio deixar de responder ou em caso de problemas de ligação com o smartphone, uma reinicialização do relógio poderá revelar-se necessária. Para isso, é necessário efectuar uma colocação em repouso prolongado, do seguinte modo:

- Seleccionar a função BATTERy, através da rotação da coroa.
- Puxar a coroa para a posição 2; o ecrã superior exibe DEEP SLEEP ou SOFT SLEEP; escolher DEEP SLEEP, através da rotação da coroa.
- Pressionar P1 durante 2 segundos para confirmar a colocação em repouso prolongado. Os ponteiros estacionam imediatamente. Após o procedimento estar terminado, a exibição apaga-se e a parte electrónica é desligada.
- Não esquecer de empurrar novamente a coroa para a posição neutra 1.
- Para reactivar o relógio, ligar o cabo de recarga. O relógio é assim novamente iniciado. Tenha em atenção que, após esta operação, todas as regulações do relógio são apagadas.

NOTA: Se o relógio tiver sido reinicializado (bateria completamente descarregada ou após um DEEP SLEEP), ele deve ser desemparelhado do smartphone, antes de efectuar uma nova ligação. Esta operação é geralmente efectuada no menu Definições/Parâmetros do smartphone e, em seguida, no menu Bluetooth. Tenha igualmente em atenção que, após uma reinicialização, é necessário reactivar o Bluetooth® do relógio → SETTING →  $CONNET \rightarrow ON$ 

# 時計とスマートフォンのコネクション

## 1. スマートフォンへのアプリケーションのインストール

まず最初にスマートフォンにアプリケーション《RACING》をインストールします。

iPhone<sup>®</sup>用アプリケーションは<br>App Store<sup>sm</sup> からダウンロードします。 Android™用アプリケーションは Google Play™からダウンロードします。

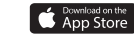

Google Play

アプリケーションは次の機種·OSに対応しています:

- Apple iPhone<sup>®</sup>: 4S以降で iOS 7.0以上。
- Android™:BLE (Bluetooth Low Energy) 対応のチップを搭載した機種でAndroid 4.4以上。

## 2. 時計とスマートフォンのペアリング

- a)時計のBluetooth®がアクティブになっていることを確認します (SETTING→  $COMNECT \rightarrow ON$ ).
- b) スマートフォンのBluetooth®がアクティブになっていることを確認します。

c) アプリケーションを起動します。

d) アプリケーションが1つまたは複数の時計を検出します:

1つまたは複数の時計 (BREITLING B55) とシリアル番号 (時計のケースバックに刻印 されているもの)が表示されます。ペアリングしたい時計を選択します。

## e) 6桁コードを入力するように求められます。

6桁コードは、時計の6時位置の下部ディスプレイに表示されています。パスワード PRSSWRBは12時位置の上部ディスプレイに表示されています。

これで時計とスマートフォンがコネクトされ、アプリケーションを使用できるようになります。

6桁コードを一度入力すると、次回にアプリケーションを起動した際には、6桁コードを再入 力する必要なしにペアリングされた時計に自動的にコネクトします。時計がスマートフォン にコネクトされていない場合は、アプリケーションのウェルカムページ以降に進むことはで きません。

アプリケーションは、一度にひとつの時計にしかコネクトできません。別の時計にコネクト したい場合は、ウェルカムページで別の時計を選択し、求められたらその時計の6桁コードを 入力します。時計を別のスマートフォンにコネクトしたい場合は、同様にして別のスマート フォンのウェルカムページでその時計の6桁コードを入力します。時計は、一度にひとつのス マートフォンにしかコネクトできません。

## 3. アプリケーション

《RACING》アプリケーションの中心は《ダッシュボード》です。ここからさまざまなウィ ンドウに行くことができます。

ひとつのウィンドウから他のウィンドウに行くには、《ダッシュボード》に一度戻る必要が あります。各ウィンドウは、時計の機能を説明するヘルプ機能を備えています。

#### 4. 通知機能

スマートフォンから時計への通知機能を正しく作動させるには、次のことを確認します:

a) 電話、メール、メッセージ(SMS、WhatsApp)の着信通知、カレンダーの通知機能がア<br>クティブ化されている。アップル iPhone®では、通知機能は《設定》メニューから《メー ル/連絡先/カレンダー〉、《データの取得方法》を選択し、《プッシュ》を《ON》にします。

b)時計の通知機能が、《RACING》アプリケーションを用いてアクティブ化されている。

#### 5. 時計ファームウェアのアップデート

時計ファームウェアのアップデートは、《RACING》アプリケーションを用いて行ないます。 必要に応じて、アプリケーションはアップデートの通知を行ないます。アップデートを行な うに先立って、スマートフォンと時計のバッテリーを充電しておくことをお薦めします。

アップデートには10~20分かかります。アップデート中は、時計とスマートフォンのコネ クションが中断しないようにし、時計をスマートフォンから離さないように注意します。

アップデート中、アプリケーションのウィンドウが進行状況を表示します。時計の指針と ディスプレイは機能を停止します。アップデートが完了すると、時計は自動的に再起動し ます。しかし同期と設定(日付、時刻など)をやり直す必要があります。

#### 6. コネクションの際のトラブルシューティング - 時計の初期化

万一時計がハングアップしたり、スマートフォンとのコネクションがうまく行かない場合 は、時計を初期化する必要があります。初期化を行なうには、時計を次の方法でディープ スリープ・モードにします:

- RRTTERM機能をリューズを回して選択します。
- リューズを引き出した位置2にします。上部ディスプレイに BEEP SLEEP または50FT SLEEPと表示されます。リューズを回してBEEP SLEEPを選択します。
- P1を長押しして確定します。指針が直ちに退避します。2つのデジタル表示ディスプレ イはOFFとなります。P1、P2、およびリューズは無反応となります。
- 忘れずにリューズをニュートラル位置1に押し戻します。
- スリープ・モードを解除するには、付属の充電用ケーブルを時計に接続します。これで 初期化が完了します。初期化後は、時計のすべての設定は失われます。

ご注意:BEEP SLEEPモードにしたり、バッテリーが完全に消耗した結果、時計が初期化 された場合は、スマートフォンとの新たなコネクションを行なう前に、スマートフォンと のペアリングを一度解除する必要があります。この操作は通常、スマートフォンの《設 定》メニューから《Bluetooth》を選択して行ないます。また初期化後は、時計の Bluetooth<sup>®</sup>をアクティブ化します (SETTING→CONNECT→ON)。

The Bluetooth<sup>®</sup> word mark and logo are registered trademarks owned by Bluetooth SIG. Inc. and any use of such marks by Breitling SA is under license. Other trademarks and trade names are those of their respective owners.

Apple and iPhone are trademarks of Apple Inc., registered in the U.S. and other countries. App Store is a service mark of Apple Inc.

Google Play is a trademark of Google Inc.